## **Tärkeä verkon suojausta koskeva huomautus: <sup>01</sup> Vain malli PT-E550W**

Suosittelemme vahvasti, että vaihdat oletussalasanan, jotta voit suojata laitettasi luvattomalta käytöltä.

## **Oletussalasanan tarkistaminen**

- 1. Varmista, että tulostimesi virta on KATKAISTU.
- 2. Paina tulostimen ohjauspaneelin **D** ja **W**-painikkeita ja pidä niitä painettuna ja KYTKE sitten virta tulostimeen.
- 3. Tulostimen oletussalasana tulee näkyviin nestekidenäyttöön.

*Esimerkki:*

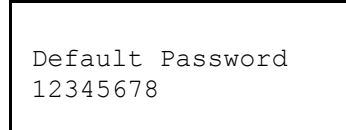

Jos tarpeen, kirjoita salasana muistiin ja säilytä sitä turvallisessa paikassa.

4. KATKAISE virta tulostimesta.

## **Oletussalasanan vaihtaminen**

1. Kirjoita selaimesi osoiteriville http://tulostimen\_IP-osoite, jossa tulostimen\_IP-osoite on tulostimen IP-osoite tai tulostuspalvelimen nimi.

Jos tulostimen IP-osoite on esimerkiksi 192.168.1.2, kirjoita http://192.168.1.2

- 2. Jos laite kehottaa antamaan salasanan, kirjoita oletussalasana.
- 3. Napsauta **Administrator** (Järjestelmänvalvoja) -välilehteä.
- 4. Kirjoita salasana, jota haluat käyttää.
- 5. Kirjoita uusi salasana uudelleen **Confirm New Password** (Vahvista uusi salasana) -kenttään. Jos tarpeen, kirjoita salasana muistiin ja säilytä sitä turvallisessa paikassa.
- 6. Valitse **Submit** (Lähetä).